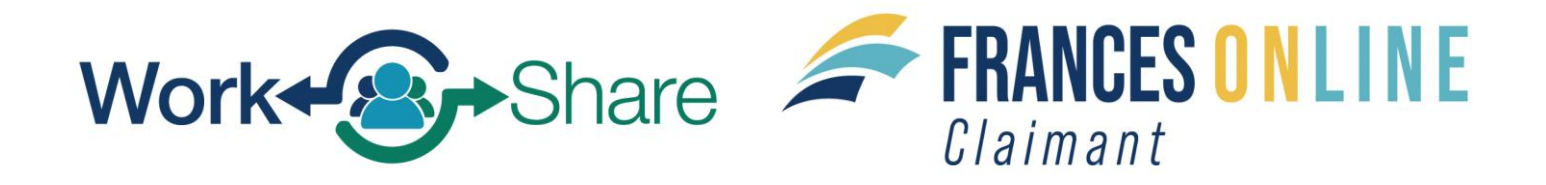

# **Filing an Additional Claim for Work Share Claimants in Frances**

Note: Frances Online is a new system for getting benefits from the Unemployment Insurance Program. We are making regular updates to the system, so the screens you see may look a little different from the images in this guide. You can use the "next" and "previous" buttons to move between screens and update your answers without losing your information. Selecting "cancel" will erase your progress.

**Step 1 — Log in to your account at** [frances.oregon.gov/claimant.](http://frances.oregon.gov/claimant)

### **Step 2 — If you attempt to file a weekly claim and the "File Now" link related to the week is not on your claim, you will need to Restart your claim.**

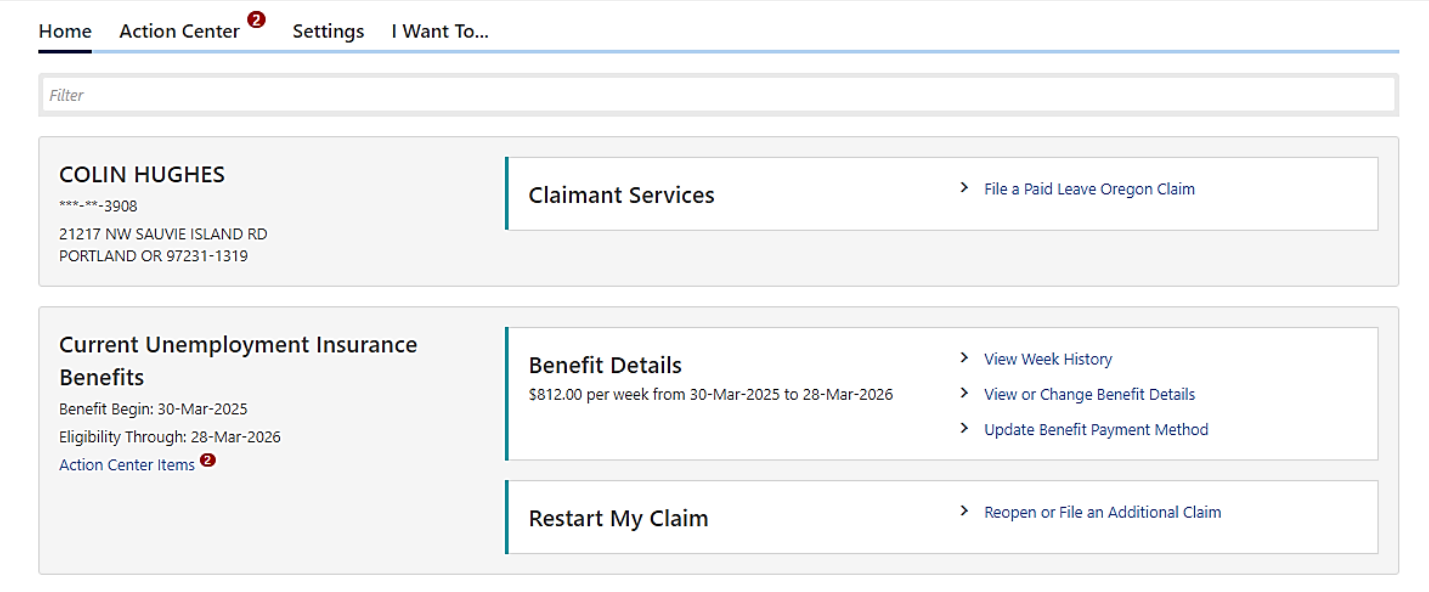

• Click on the Reopen or File an Additional Claim hyperlink.

#### **Step 3 — Enter your social security number and read through the page.**

- Click on the disclaimer box at the bottom.
- Click the "Bext" button to move forward.

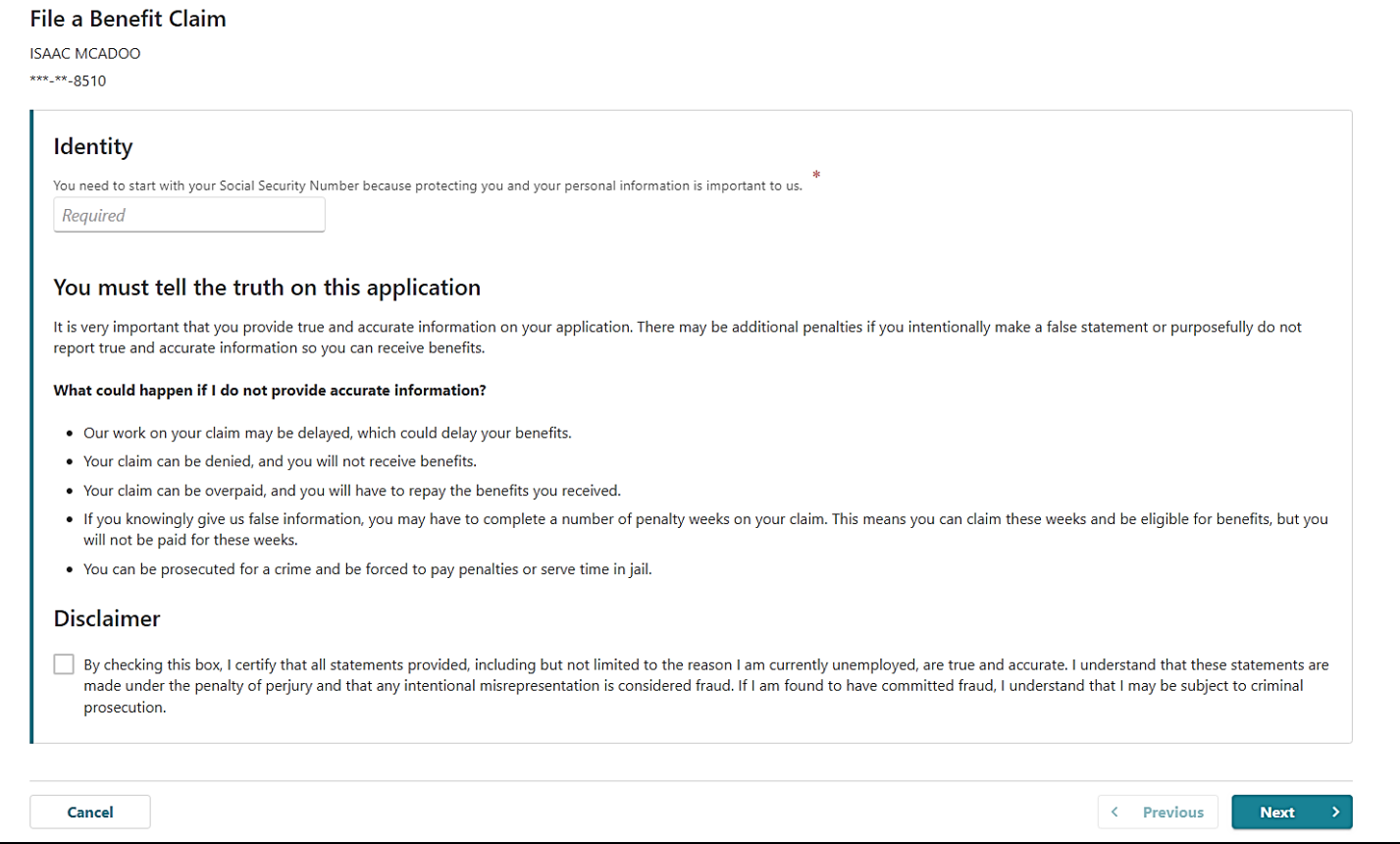

### **Step 4 — You will then answer questions to determine if a restart is needed or an additional claim is needed.**

• Answer "Yes" or "No" to each question, then click the "Next" button.

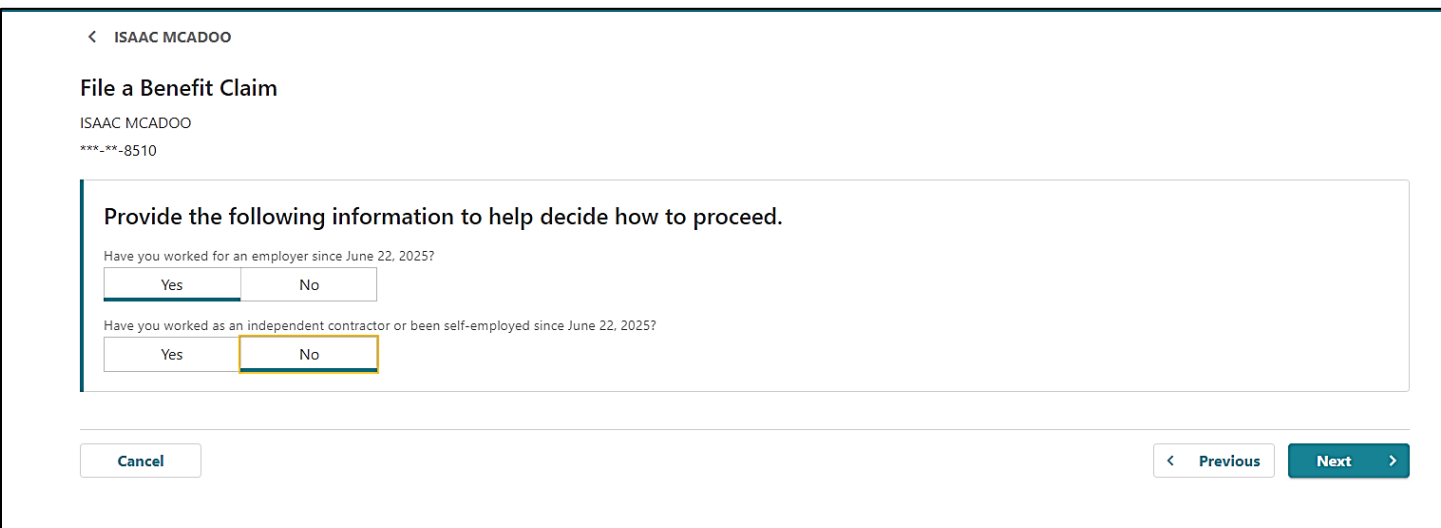

### **Step 5 — You will then need answer questions about your hours and earnings for the previous week.**

• Click "Yes" or "No" to each question, then click the "Next" button.

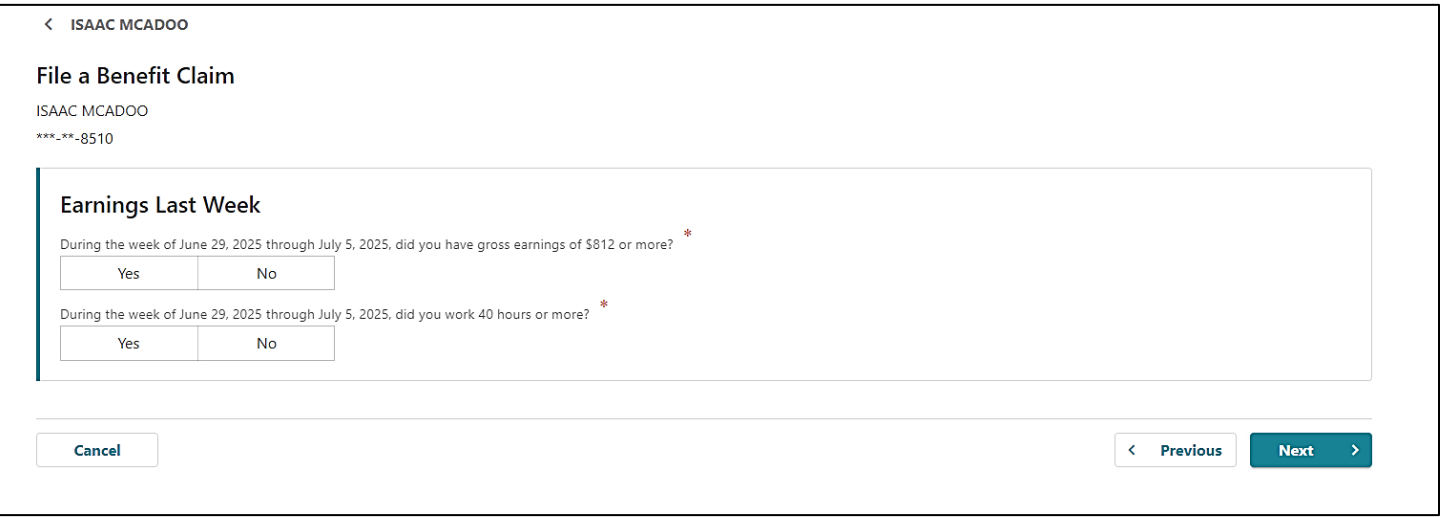

### **Step 6 — If you have worked since the previous claimed week, you will proceed with the Additional Claim process.**

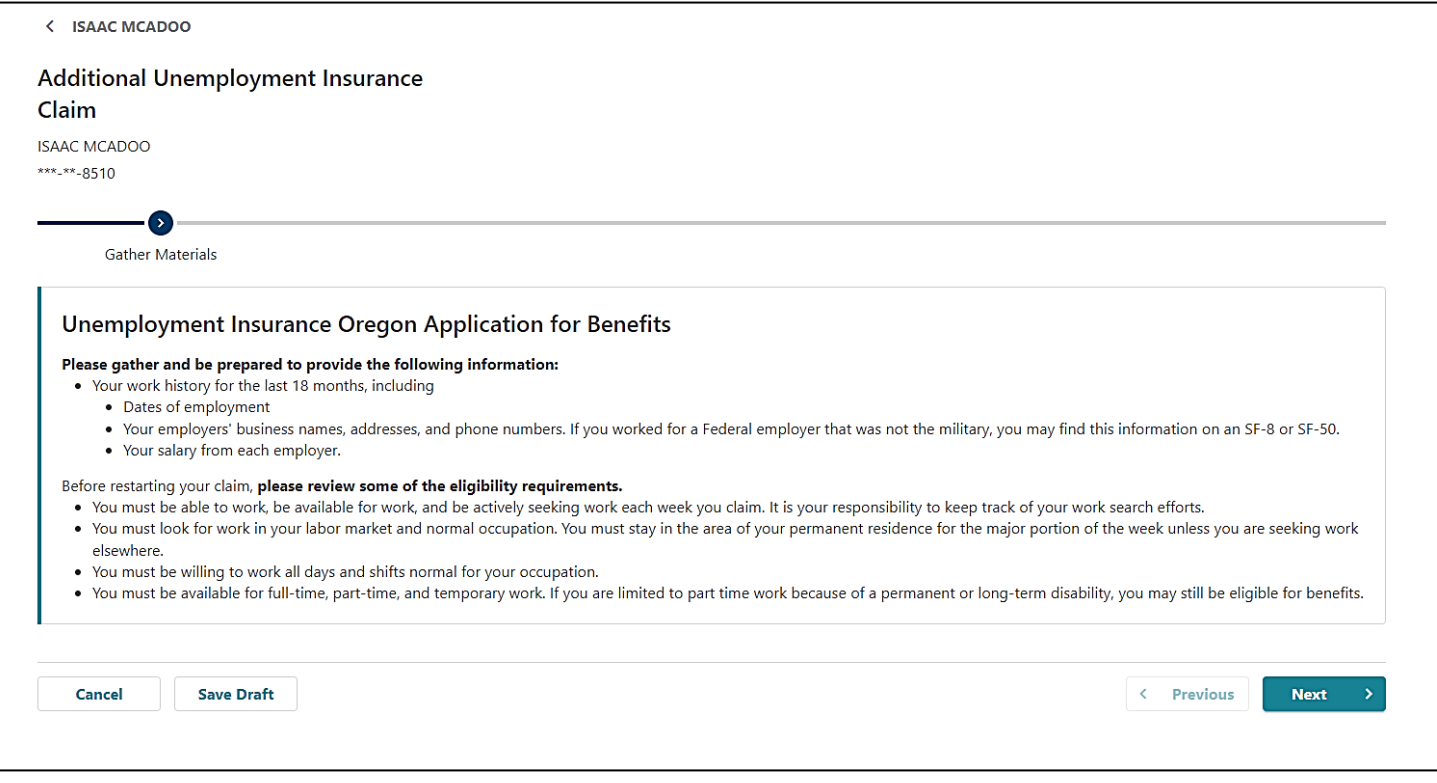

## **Step 7 — Click the "Add Employer" hyperlink to add the employer or employers that you worked for during the period from when you last claimed.**

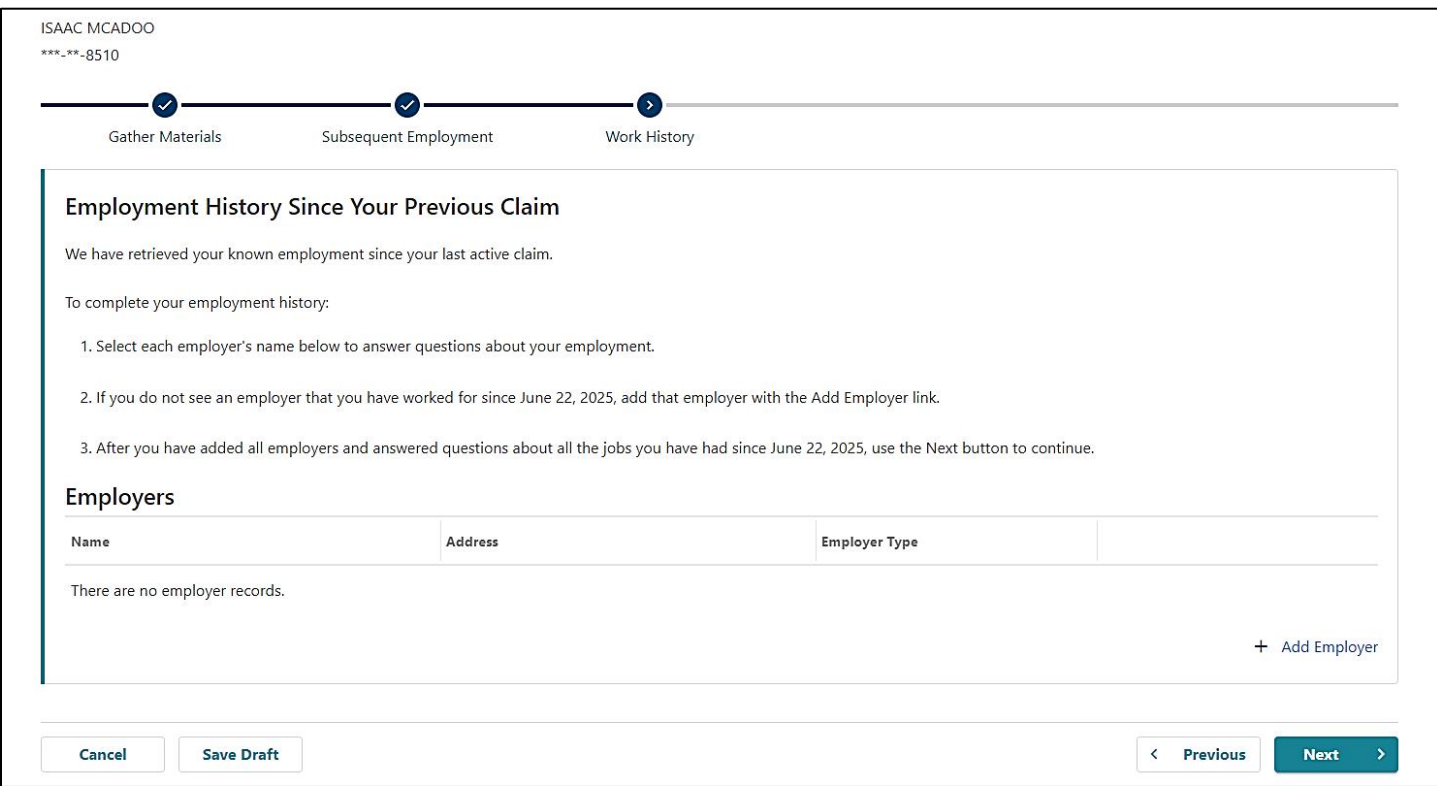

#### **Step 8 — Select your employer in the window that appears.**

- If the employer is not listed, click on the "Add a New Employer" button.
- If there are multiple employers, you will need to click on each employer and complete the required information.

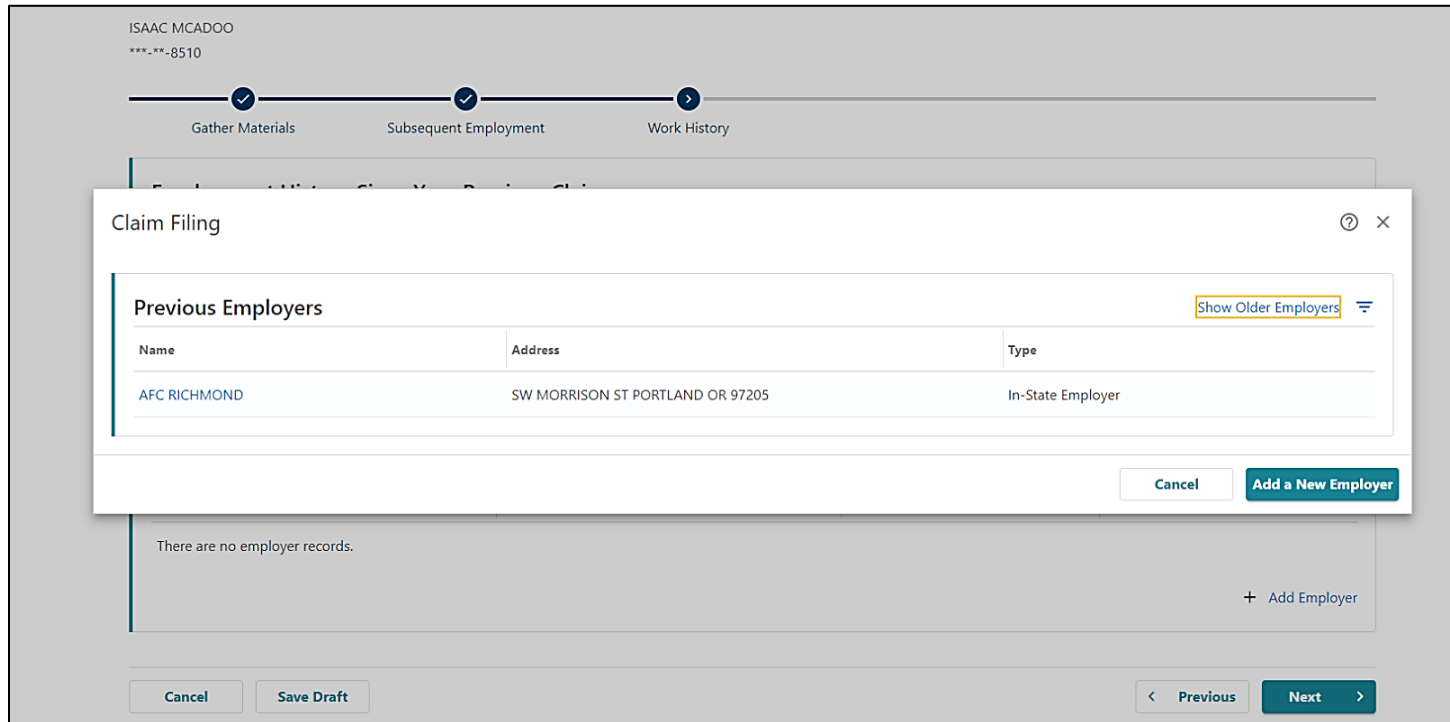

#### **Step 9 — Complete all the questions for each employer.**

- Click on the "Search for Occupation" and enter a keyword search to find your occupation.
- For the question "Which of these describes your situation?" Work Share is considered "Still Working – Reduction in hours."
- Enter the date range of your reduction in hours. This can be when you began the Work Share program and when you expect it to end.

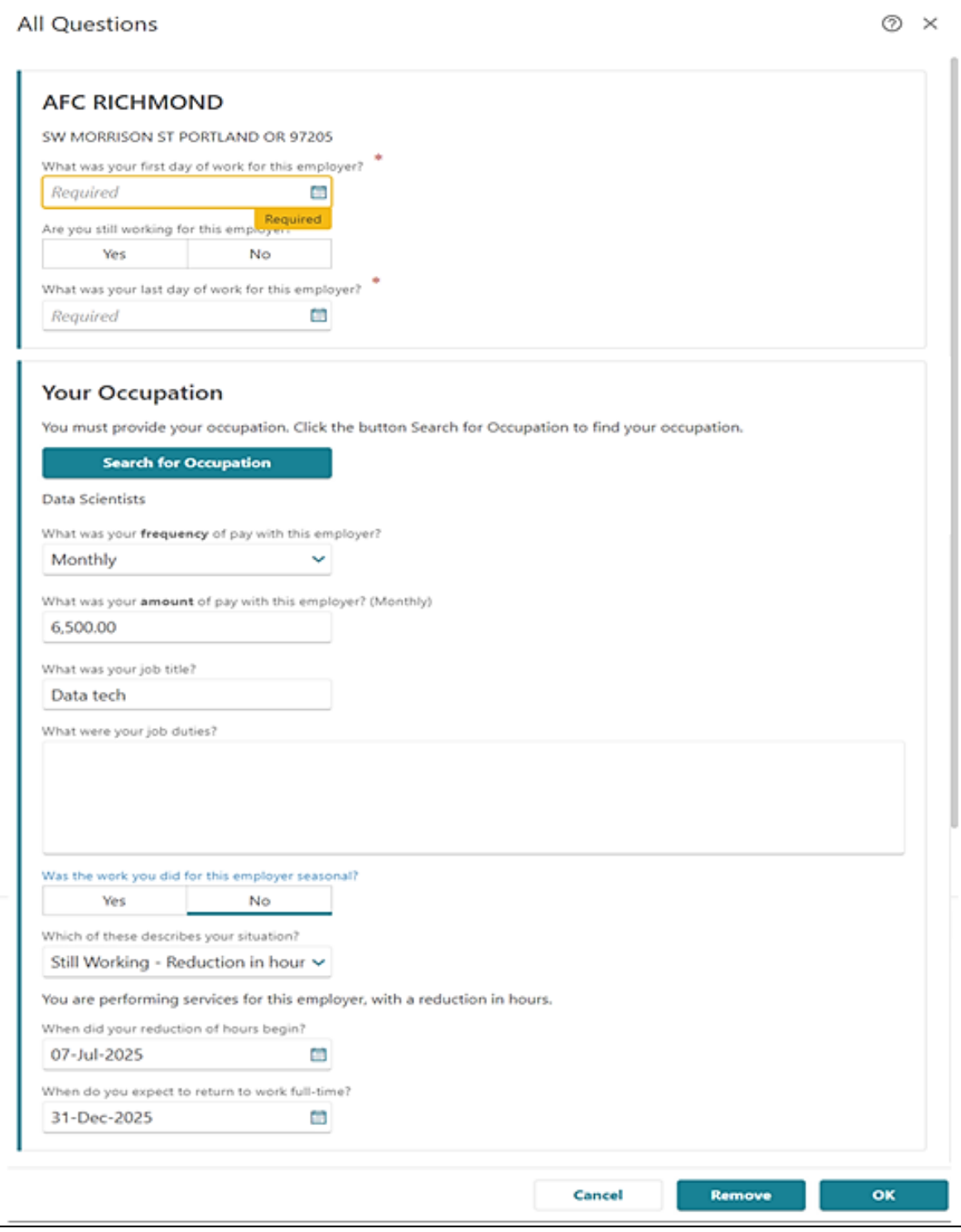

#### **Step 10 — Read and certify that you understand the questions you have been asked.**

- After reading through the information on this page, enter your name and then click the checkbox on the bottom.
- Then click the "Next" button.

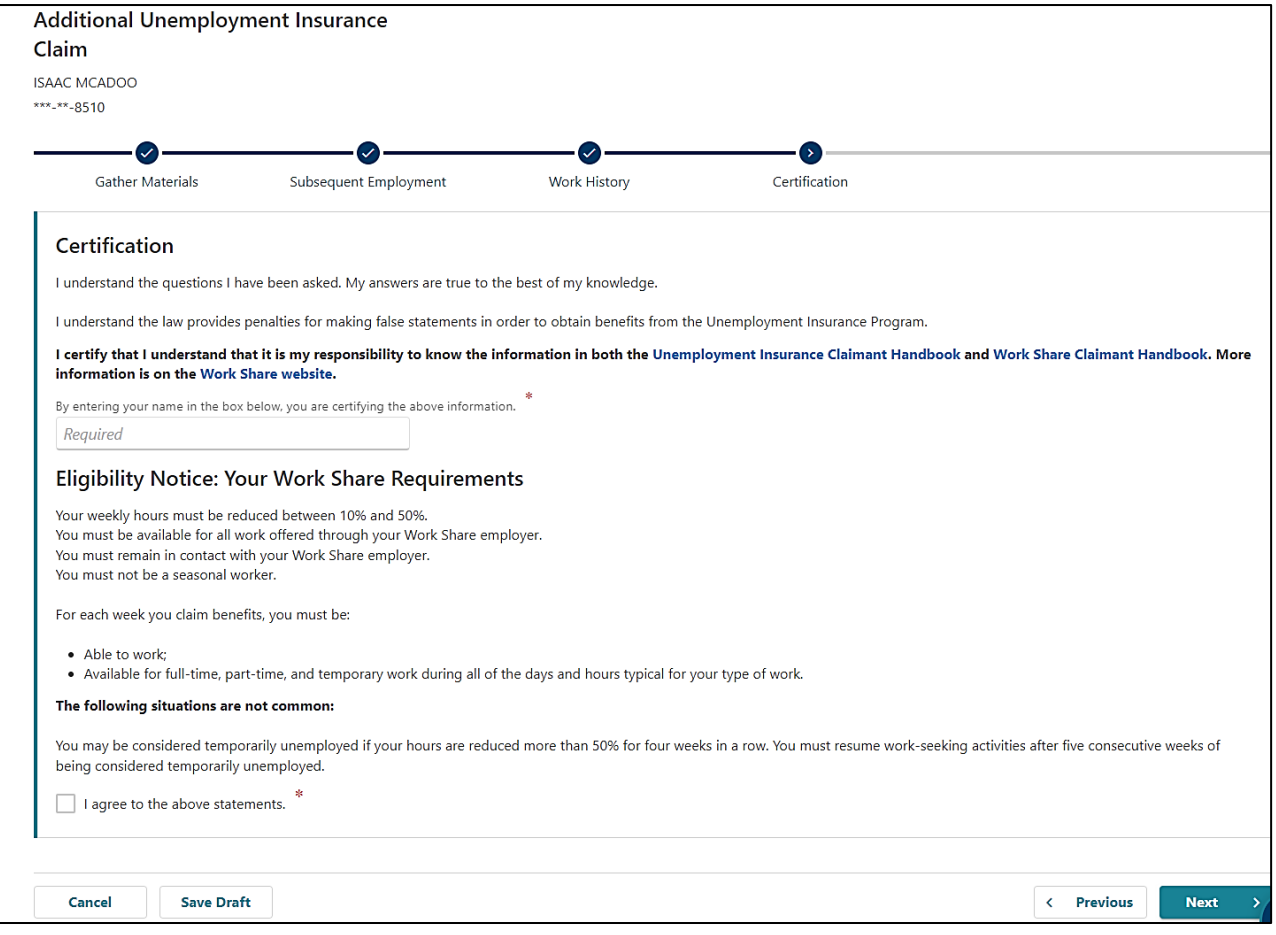

**Step 11. After completing the additional claim process, you will be able to file the weekly claim from your claimant home screen.**

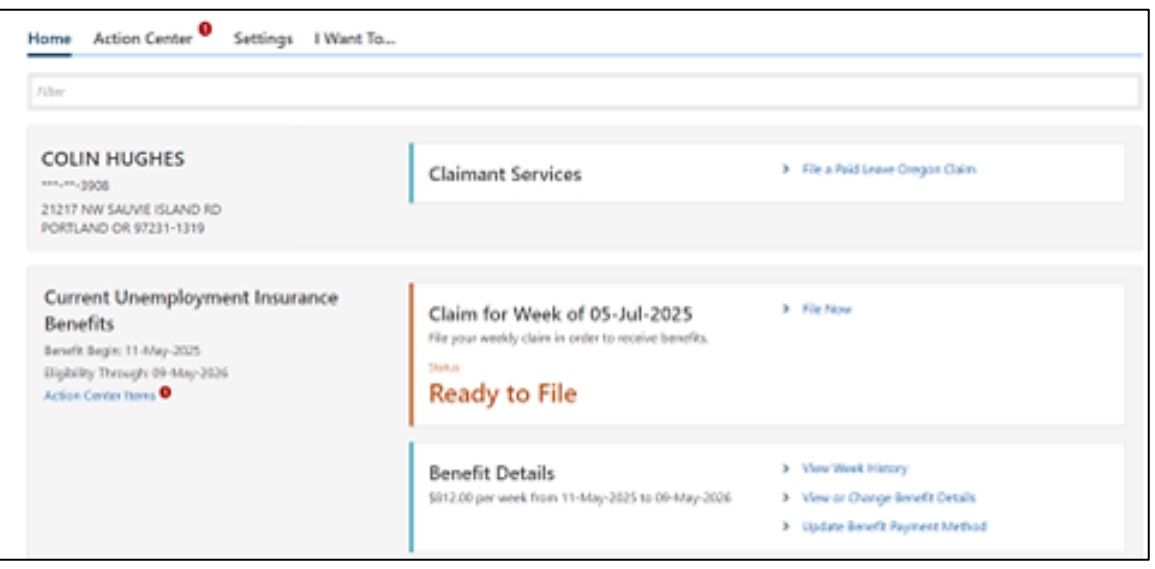